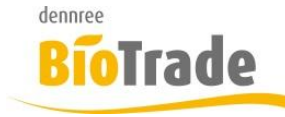

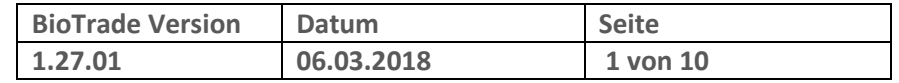

Sehr geehrte Damen und Herren,

nachfolgend erhalten Sie Informationen zur neuen Version 1.27.01 von BioTrade.

Mit jeder neuen Version von BioTrade erhalten Sie eine Information zu den Änderungen und neuen Funktionalitäten.

Die hier dargestellten Inhalte fließen zeitgleich in das BioTrade Handbuch ein.

Beides (diese Informationen und das aktuelle Handbuch) finden Sie jederzeit im internen Bereich unserer Website [www.bio-trade.de](http://www.bio-trade.de/)

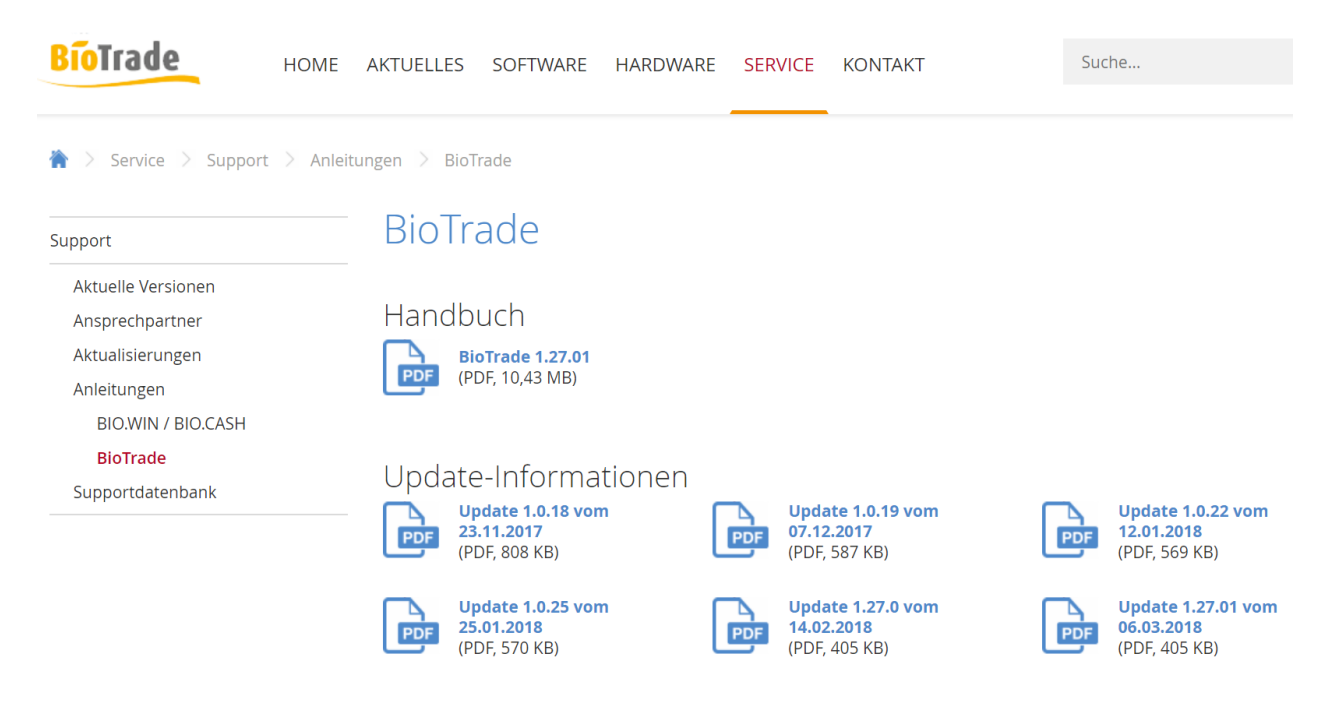

Die neue Version wird in Kürze in Betrieb genommen. Sie erkennen die Version an der Versionnr. 1.27.01 am rechten unteren Rand des BioTrade-Fensters:

Copyright © 2018 Dennree GmbH. Alle Rechte vorbehalten.

**Version 1.27.01** 

Bitte aktualisieren Sie Ihren Browser mit der Tastenkombination **STRG + F5**. Damit wird zwingend die neueste Version von BioTrade geladen.

Mit freundlichen Grüßen

Ihr BioTrade-Team

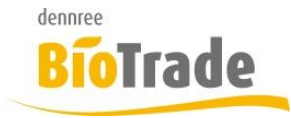

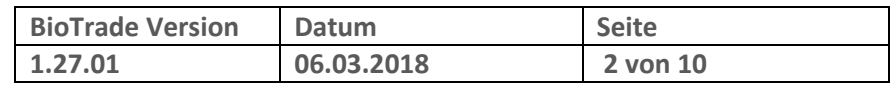

### **INHALTSVERZEICHNIS**

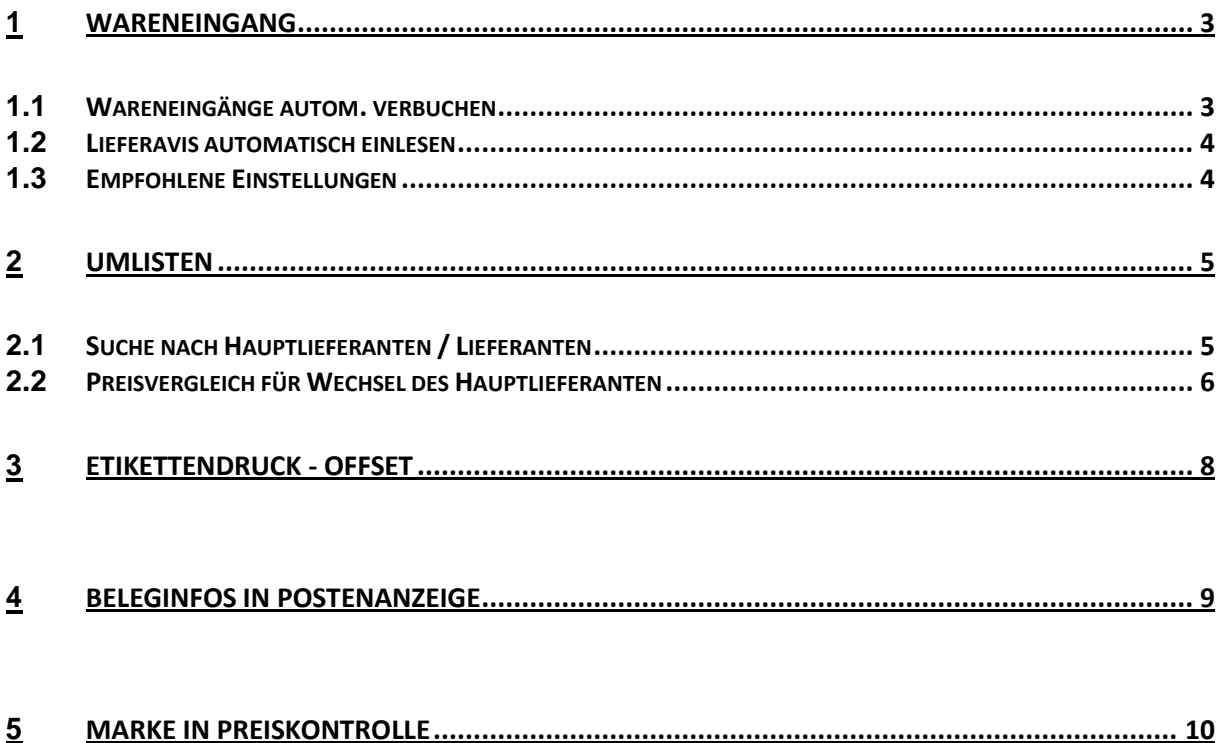

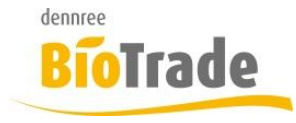

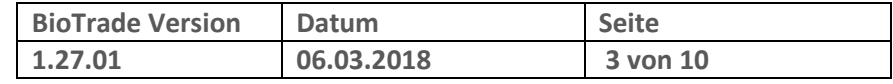

### **1 Wareneingang**

In der Lieferantenverwaltung gibt es neue Einstellmöglichkeiten für das verbuchen von Wareneingängen bzw. die automatische Bearbeitung von Lieferavisen.

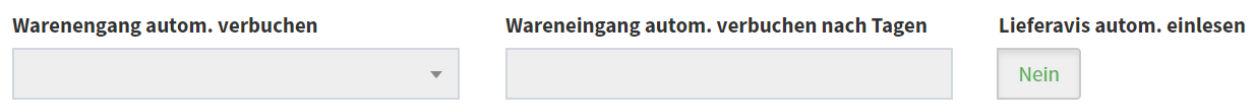

### **1.1 Wareneingänge autom. verbuchen**

Im Karteireiter Zusatzdaten kann die automatische Verbuchung der Wareneingänge aktiviert werden.

#### Warenengang autom. verbuchen

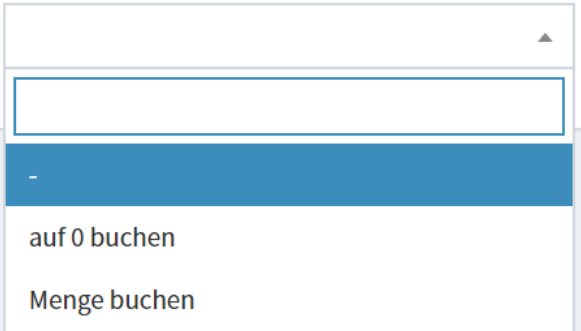

Es gibt drei Varianten:

- $\bullet$ keine automatische Verbuchung
- auf 0 buchen Der Wareneingang wird mit Liefermenge 0 verbucht
- Menge buchen Der Wareneingang wird mit der jeweiligen Bestellmenge verbucht

#### Wareneingang autom. verbuchen nach Tagen

Hier wird festgelegt nach wie vielen Tagen die automatische Verbuchung erfolgen soll.

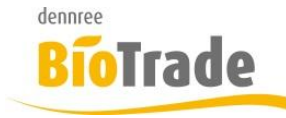

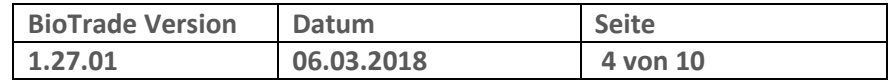

### **1.2 Lieferavis automatisch einlesen**

Mit dieser Option werden die geladenen Lieferavise sofort importiert.

Lieferavis autom. einlesen

**Nein** 

### **1.3 Empfohlene Einstellungen**

Für die Nutzung der neuen Optionen empfehlen wir folgende Einstellungen:

#### **Lieferanten mit Lieferavise:**

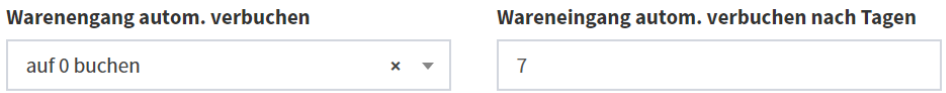

#### **Lieferanten ohne Lieferavise:**

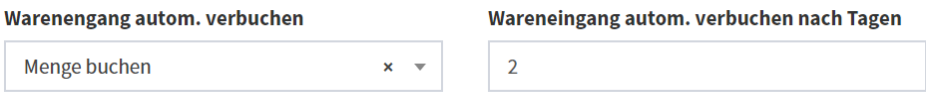

Diese Variante sollten Sie nur nutzen wenn Sie keine Wareneingänge buchen möchten. Die Anzahl der Tage ist der durchschnittlichen Lieferzeit des Lieferanten anzupassen.

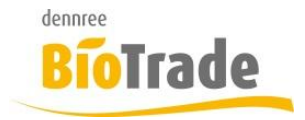

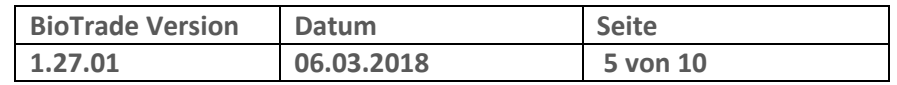

### **2 Umlisten**

Die Massenbearbeitung bietet ab sofort Möglichkeiten zur Änderung des Hauptlieferanten.

### **2.1 Suche nach Hauptlieferanten / Lieferanten**

Für die Auswahl der Artikel zu Massenbearbeitung stehen folgende zwei neue Kriterien zur Verfügung.

#### Hauptlieferanten

In diesem Feld kann eine beliebige Anzahl von Hauptlieferanten hinterlegt werden.

### Hauptlieferanten

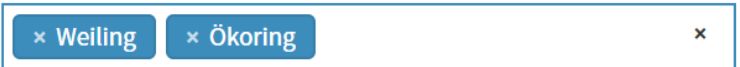

Damit werden alle Artikel ermittelt bei denen einer der gewählten Lieferanten der Hauptlieferant ist.

#### Lieferanten

In diesem Feld kann eine beliebige Anzahl von Lieferanten hinterlegt werden.

Damit werden alle Artikel ermittelt bei denen einer der gewählten Lieferanten als Lieferant hinterlegt ist.

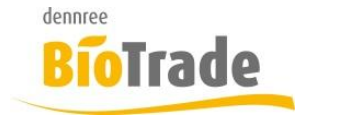

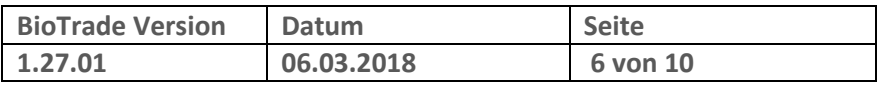

### **2.2 Preisvergleich für Wechsel des Hauptlieferanten**

In den allgemeinen Änderungen kann festgelegt werden auf welchen Lieferanten die geplante Umlistung erfolgen soll.

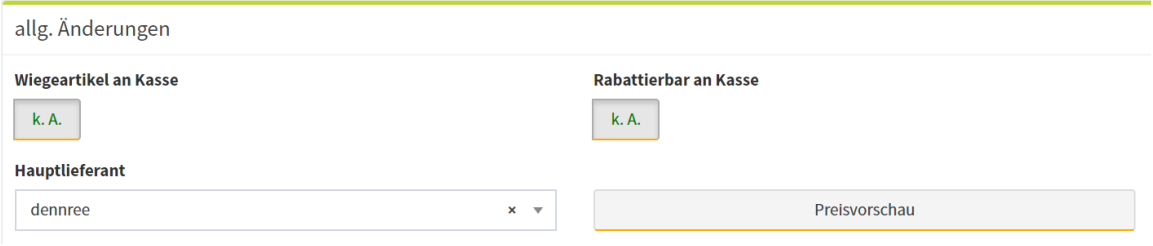

Mit einem Klick auf "Preisvorschau" werden die Felder

- EK (vorher)
- EK (nachher)
- EK (Differenz)
- Rohgewinn (vorher)
- Rohgewinn (nachher)
- Rohgewinn (Differenz)

gefüllt.

In den Vorher-Werten ist der Wert des aktuellen Hauptlieferanten enthalten, in den Nachher-Werten ist der Wert des geplanten neuen Hauptlieferanten enthalten.

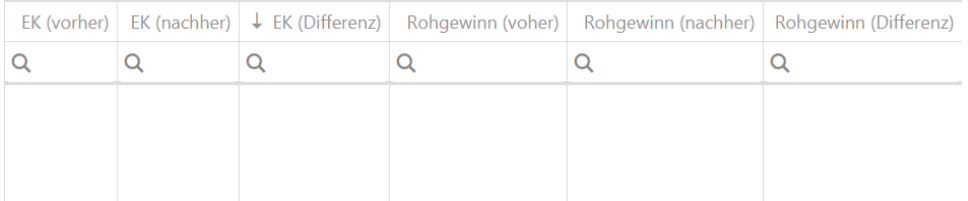

Die Werte werden für alle markierten Artikel ermittelt:

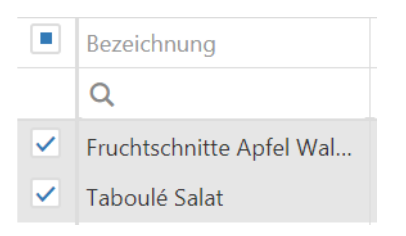

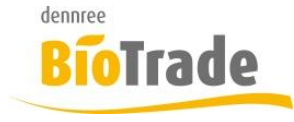

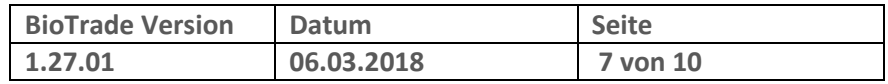

### Wie üblich kann nach allen Spalten sortiert bzw. gefiltert werden:

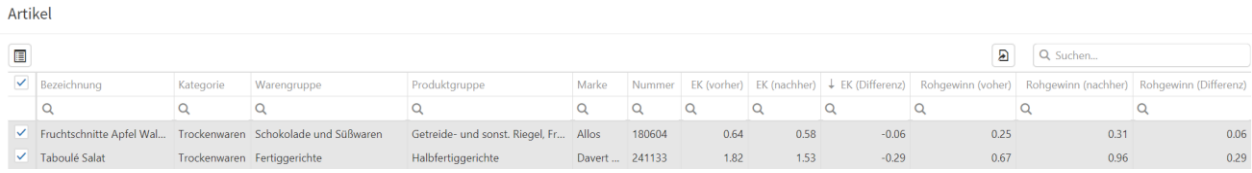

Ein Wechsel des Hauptlieferanten wird für die markierten Artikel nach einem Klick auf "Übernehmen" vorgenommen:

#### **Hauptlieferant**

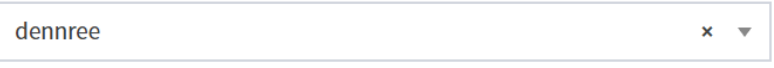

Übernehmen

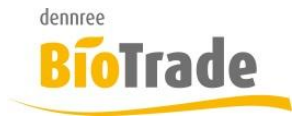

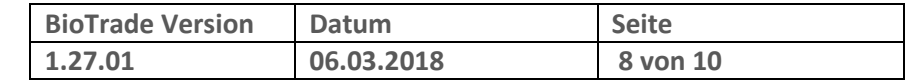

## **3 Etikettendruck - Offset**

Im Etikettendruck ist es ab sofort möglich einen Offset für den Ausdruck der Etiketten anzugeben. Damit kann eine beliebige Anzahl von Etiketten ausgelassen werden.

Mit dieser Funktion kann ein Etikettenbogen ein zweites Mal bedruckt werden:

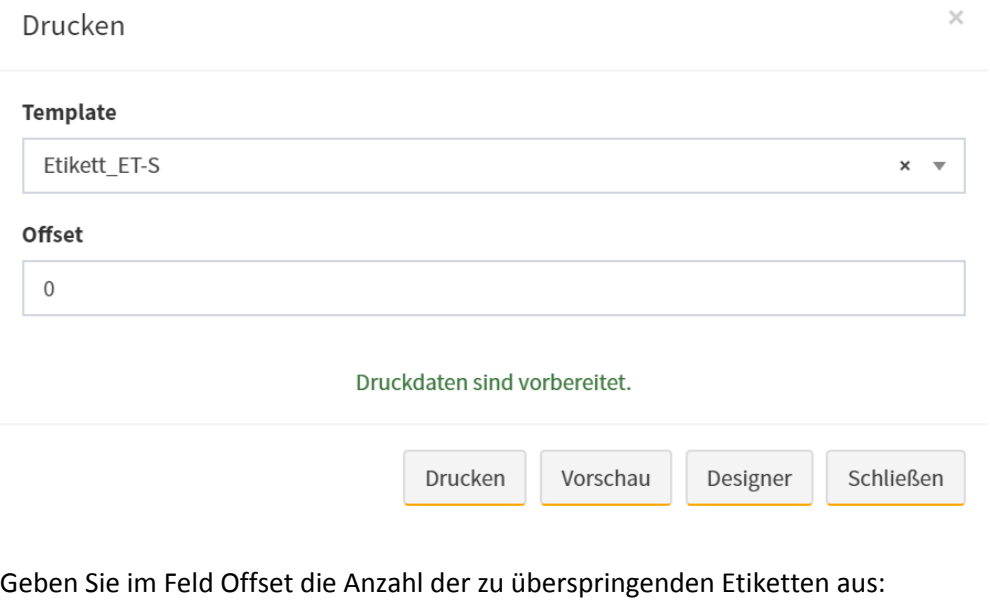

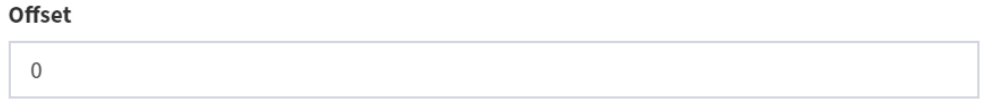

Mit einer Eingabe von 3 werden die ersten drei Etiketten übersprungen:

ET-S

 $V<sub>1.4</sub>$ 

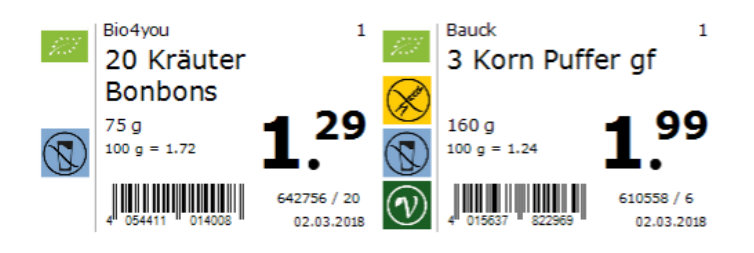

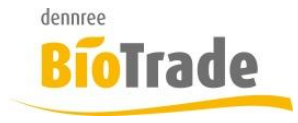

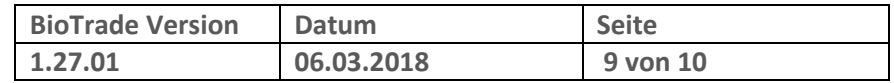

# **4 Beleginfos in Postenanzeige**

In der Anzeige der Artikelposten wird für eine bessere Zuordnung nun die jeweilige Belegnummer mit angezeigt. Bei einer Bestellung zusätzlich das Bestelldatum.

Artikel-Historie

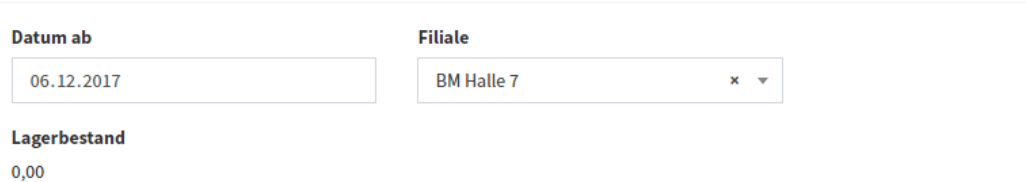

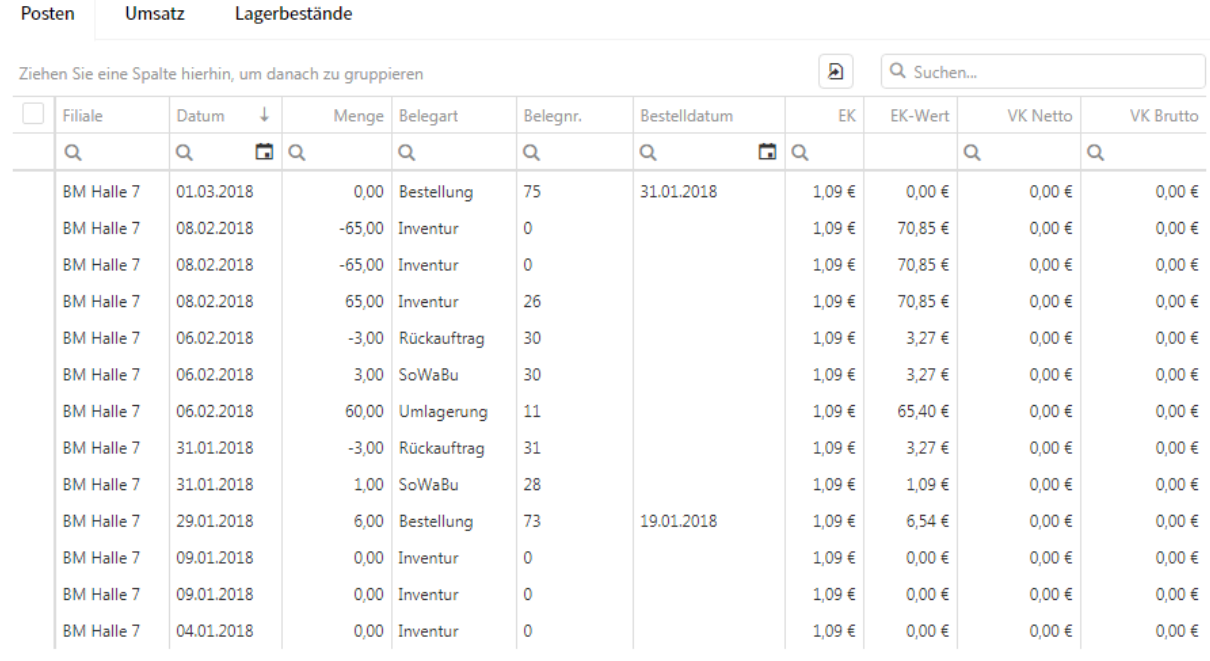

Schließen

 $\times$ 

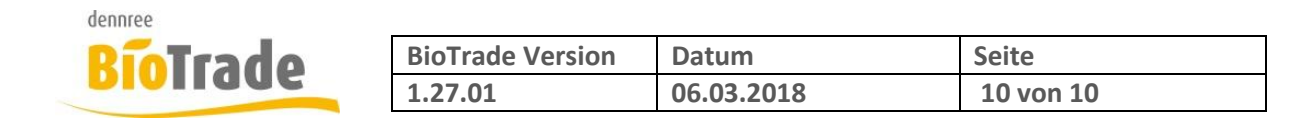

# **5 Marke in Preiskontrolle**

Für die bessere Zuordnung der Artikel bzw. für eine Filterung wird in der Preiskontrolle ab sofort die Marke des Artikels mit dargestellt.

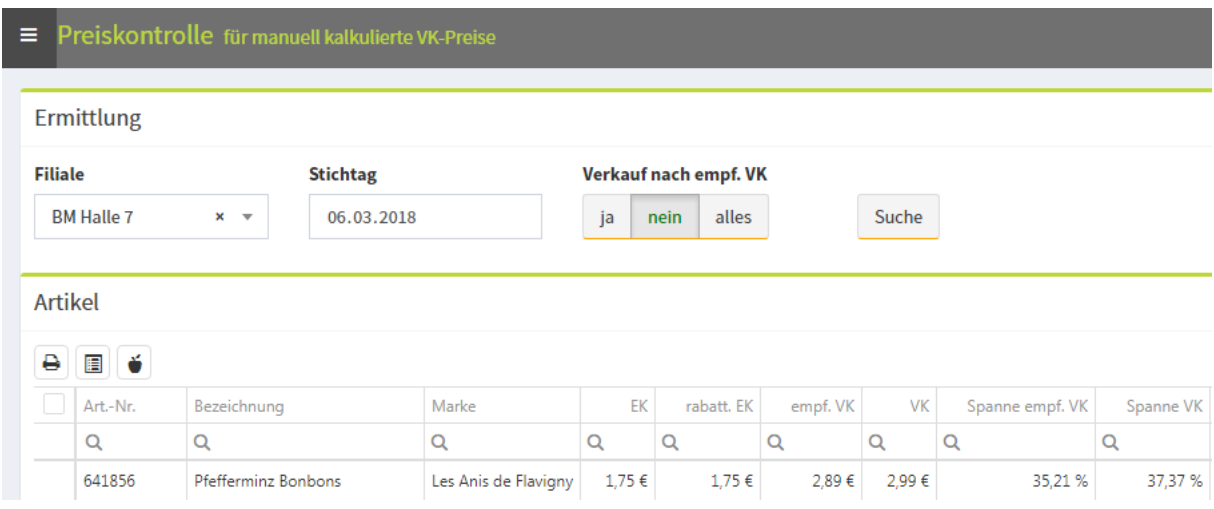